#### **1.0 LOGIN SCREEN**

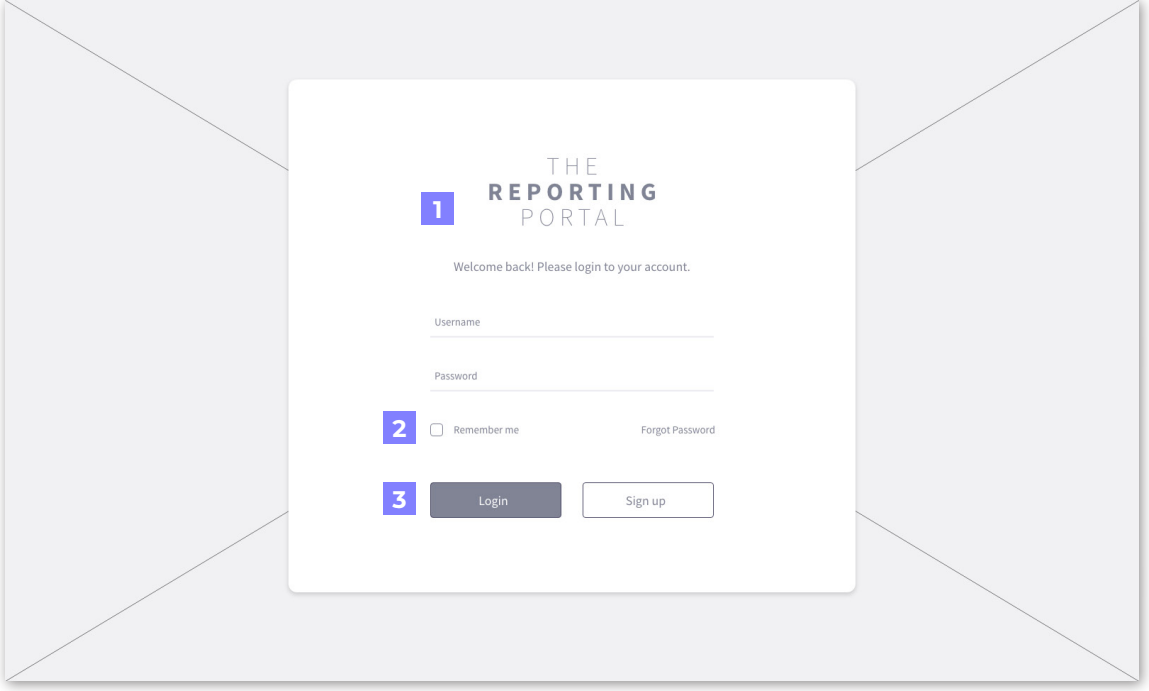

**Portal Login Screen**  • logo and welcome message

**1**

**2**

**1**

**2**

**3**

**4**

**5**

**Remember Me and Forgot Password**  • links to cashe login information and to retrieve password

**3 Login and Sign Up Buttons**  • buttons highlight when pressed

**Portal Login Screen** 

**Sign Up Form**

**Sign Up Button** 

• logo and welcome message

• for administrators an managers

**Existing Account Message**

• message for guests with accounts

**Checkbox for Terms and Conditions**  • must be checked for form to go through

• button will send confirmation message

#### **1.2 SIGN UP/REGISTRATION SCREEN**

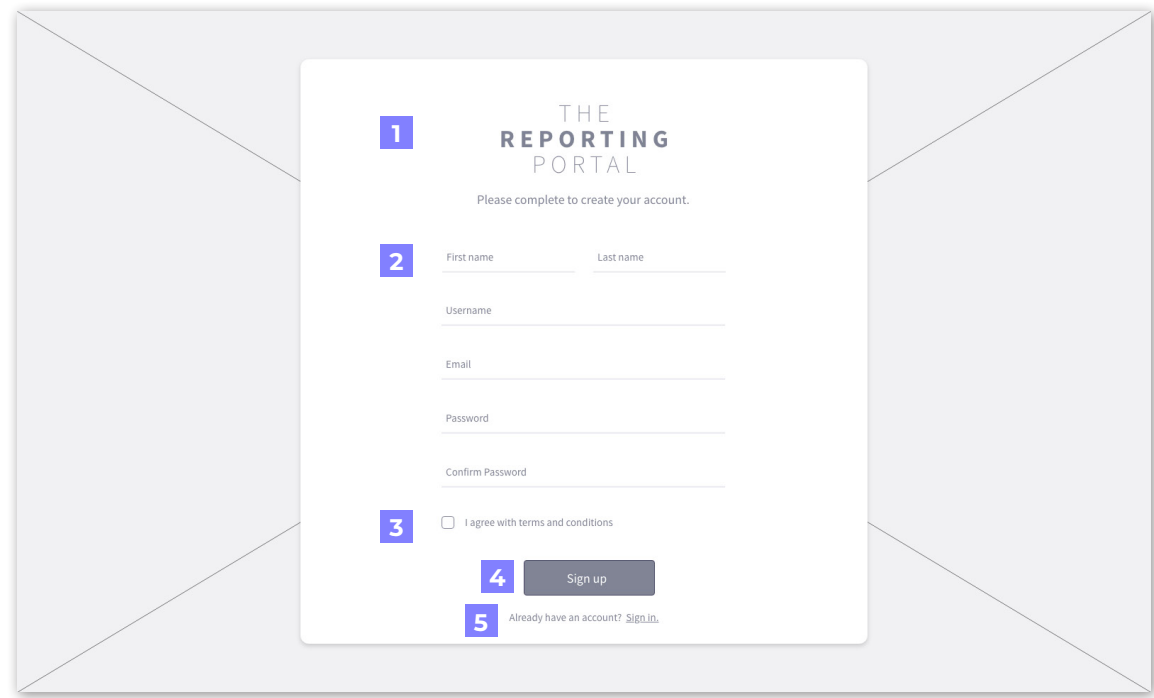

#### **1.3 LOST PASSWORD SCREEN**

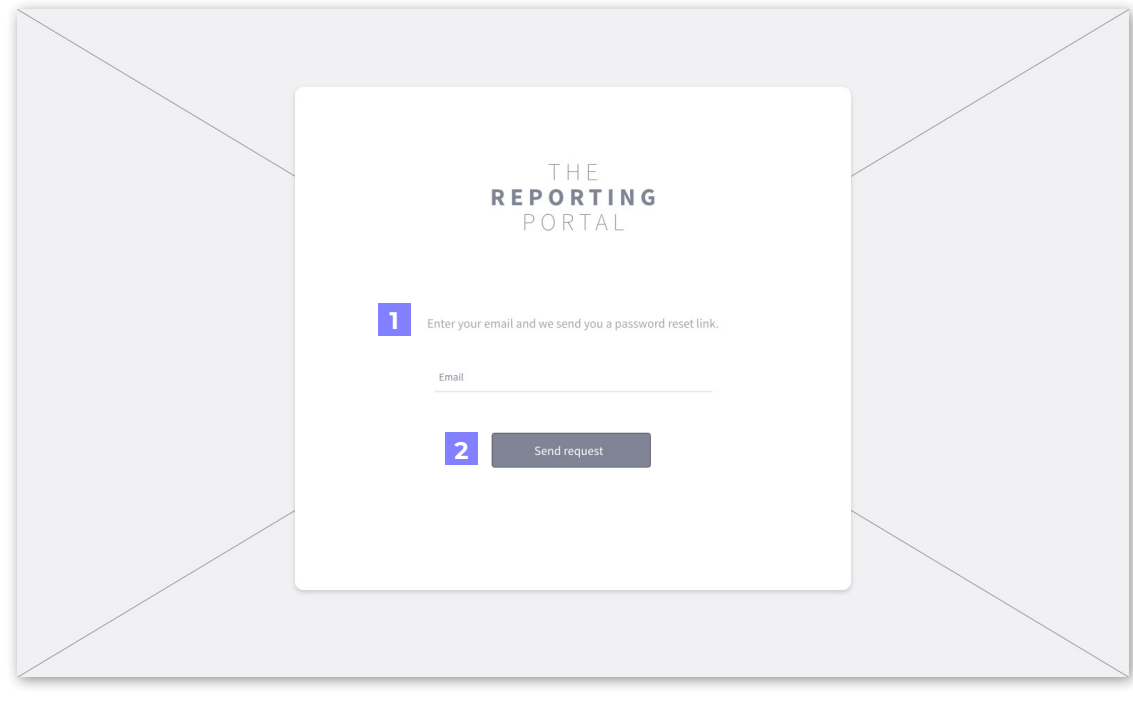

**Reset Password Message** • to fill out email to reset their password

**Send Request Button** • button will generate confirmation message

#### **1.3 PASSWORD RESET CONFIRMATION SCREEN**

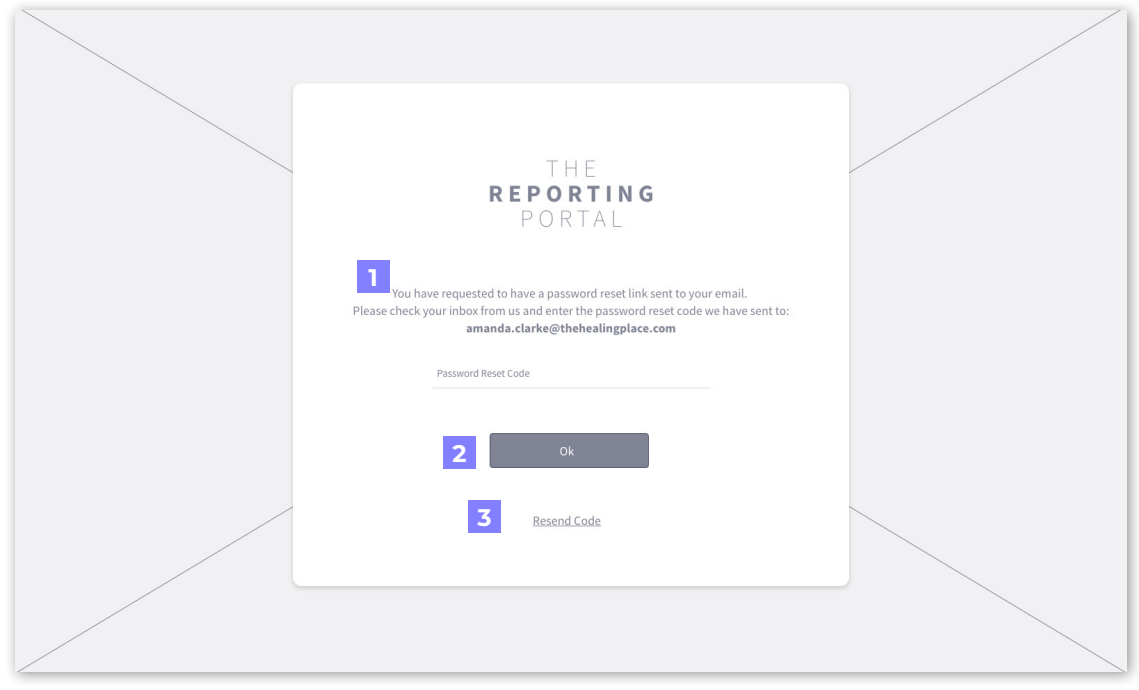

#### **Password Reset Confirmation Message**

• to fill out email to reset their password

#### **2 OK Button**

**1**

**3**

**1**

**2**

• button will reset password and allow login to portal

#### **Resend Code Button**

• button will resend a code to guest to the email provided

#### **2.1 DASHBOARD SCREEN**

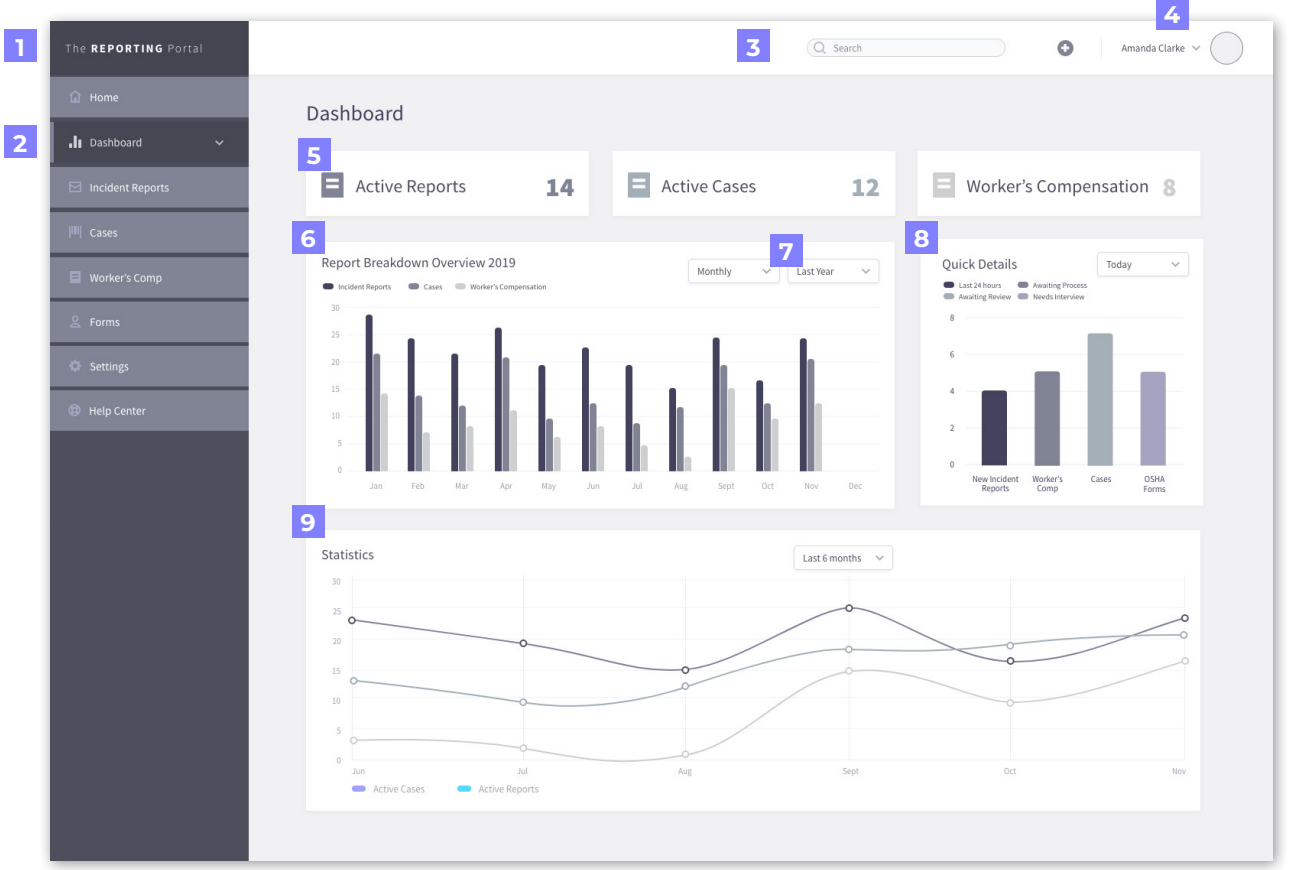

#### **Portal Menu with Logo**

• All sections of the portal are listed here for easy view

**Pressed Down Menu Look**

• The pressed down menu denotes what screen of the portal the user is currently on

#### **Search Bar**

l 1 l

 $\overline{2}$ 

 $|z|$ 

 $5<sup>1</sup>$ 

 $\vert$  6  $\vert$ 

 $\overline{7}$ 

• Allows user to search for a specific word or project

#### $\mathbf{A}$ **Current Profile in Use**

• When user logs in, this will show the user's name and profile photo

#### **Reports and Cases at a Glance**

• These sections show how manu active reports, cases and worker compensation forms are currently open

**Bar Chart of Rerport Breakdown** • Each set of the bar chart shows the re ports that have been filed by month

#### **Date dropdown**

• These buttons allow the user to show the bar chart breakdown by month or year

#### $|8|$ **Quick Details**

• This bar chart breaks down the reports by type and within each bar, breaks down the information by the amount of cases waiting review, process and interviews.

# 1<br>2<br>3<br>4<br>5<br>6<br>7<br>8<br>9  $|9|$

#### **Statistics of Cases**

• This dot chart shows the cases that are active and broken down by month.

#### **3.1 HOME SCREEN**

**1**

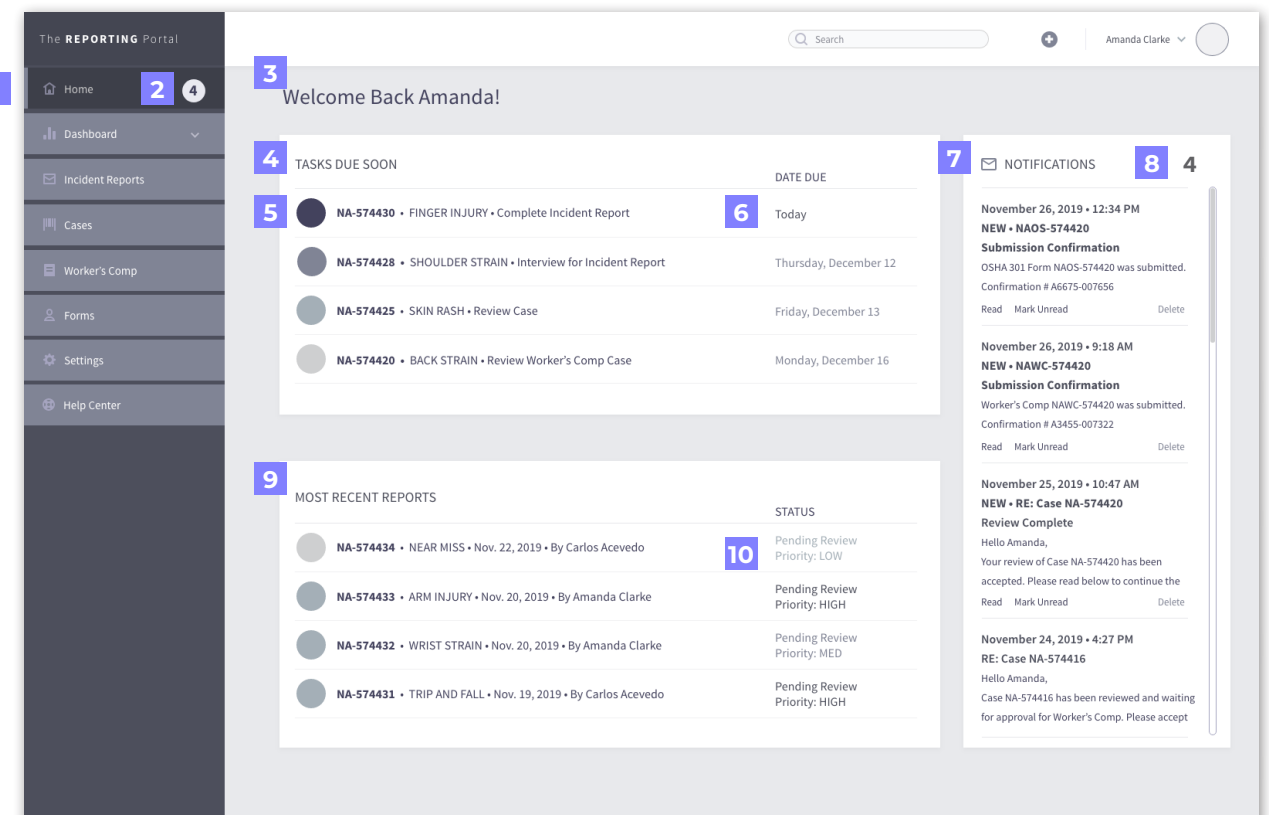

#### **Current Screen**

• When the menu item is pressed down, it shows the current menu the user is on

#### **Notifications**

• this number shows how many notifica tions the user has in their inbox

**Personalized Welcome Message**

• welcome message will show user's name

**Tasks Due Soon Module** • shows the most current tasks that have the earliest due date

#### **Task Due Date**

1<br>2<br>3<br>4<br>5<br>6<br>7<br>2<br>9

 $|7|$ 

 $|8|$ 

ا و ا

15 I

 $\blacksquare$ 

 $\vert$  2

 $|3|$ 

 $\vert$  4

**10**

• shows user when the current task is due

 $|6|$ **Report Color Classification** • each tpe of report has a different color classification for easier distinction

#### **Notification Module**

• shows latest messages from portal sub mission and other communication perti net to reports and cases only

#### **Number of Notifications**

• shows user how many unopened mes sages there are

#### **Most Recent Reports**

• shows user the most recent reports that have been filed in the portal

#### **Status of Reports**

 $\cdot$  shows what is pending on the new reports to move forward as well as priority level

#### **4.1 ALL REPORTS SCREEN**

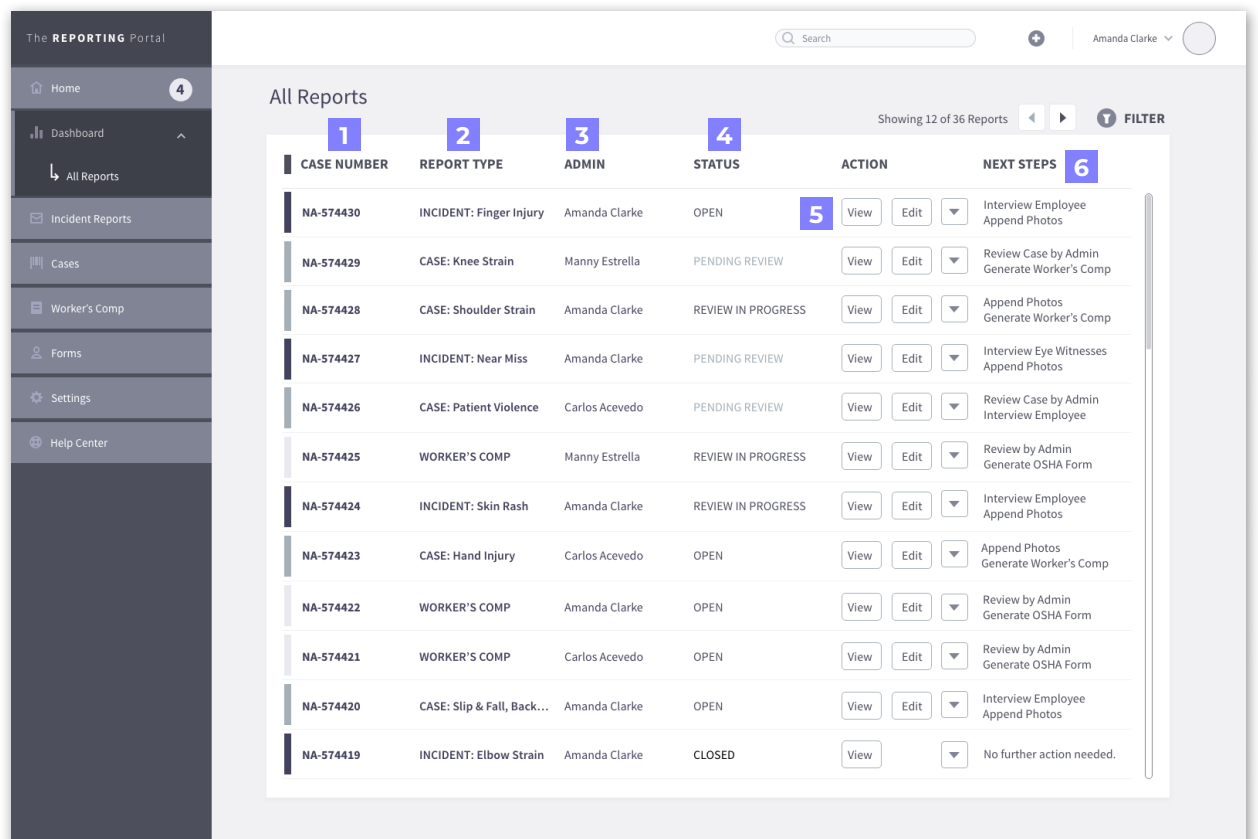

#### **Case Number**

• Shows the case number for each report - will change to report number

#### $\vert$  2 **Report Type**

• shows user what kind of report each entry is: incident report, case or worker's compensation

#### **Admin**

lп.

 $\overline{3}$ 

• shows which admin or manager first filed the report

## **123456**  $\vert$  4 **Status**

• shows user what the status of each report is

#### $5<sup>1</sup>$ **Action Pane**

• buttons on action pane allow user to view, edit or view pending information needed, history log and print report option

#### **Next Steps**

 $6$ 

• user can quickly see what are the next steps for each entry based on what has been completed for each case

#### **5.1 ALL REPORTS SCREEN - FILTER VIEW**

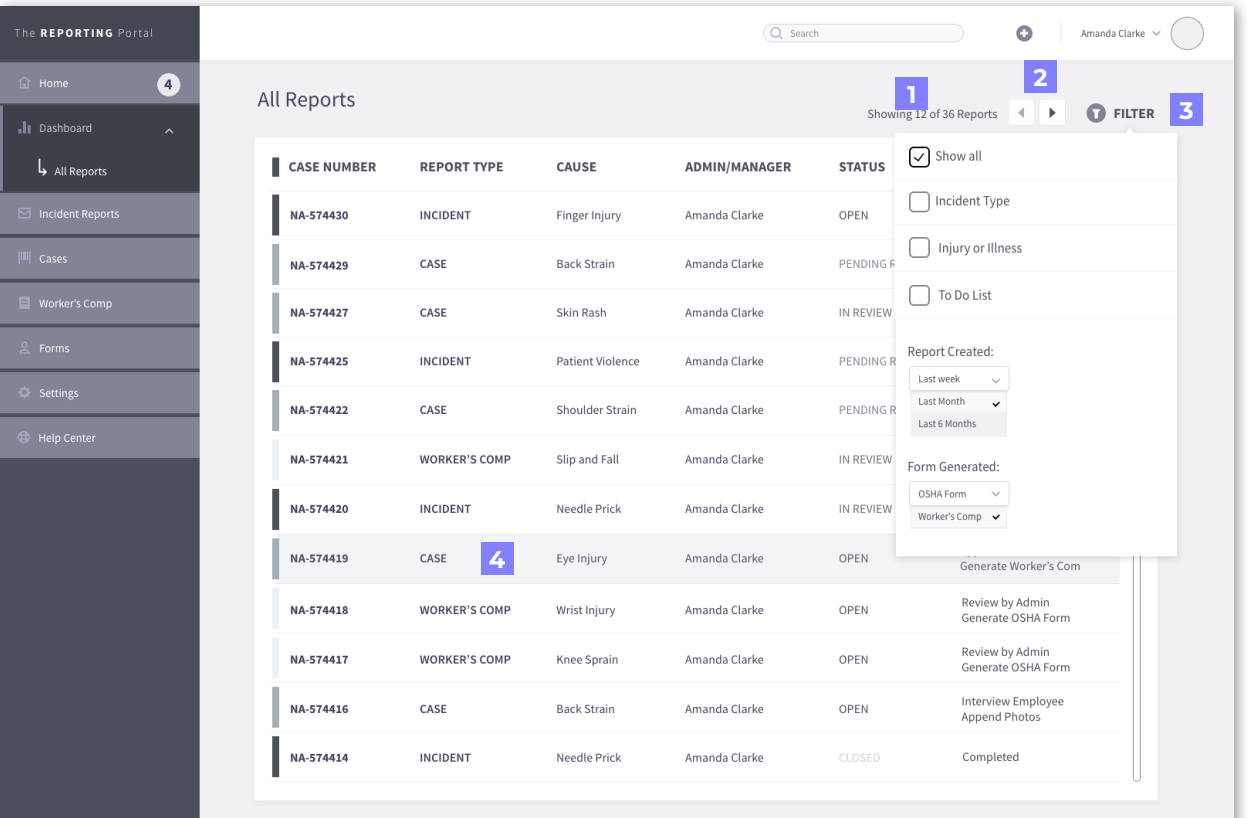

#### **Report Display**

• shows user how many reports are being displayed on current page

#### **Forward and Backward Buttons**

• allows user to move forward to view other reports that are not currently shown on page view

#### **Filter Button**

• allows user to filter the view by incident type, incomplete reports, when report was created or what forms have been generated

**4**

**1**

**2**

**3**

#### **Highlighted Report**

• when a report is selected, the line will highlight by showing a tint of color

#### **6.1 ALL CASES SCREEN**

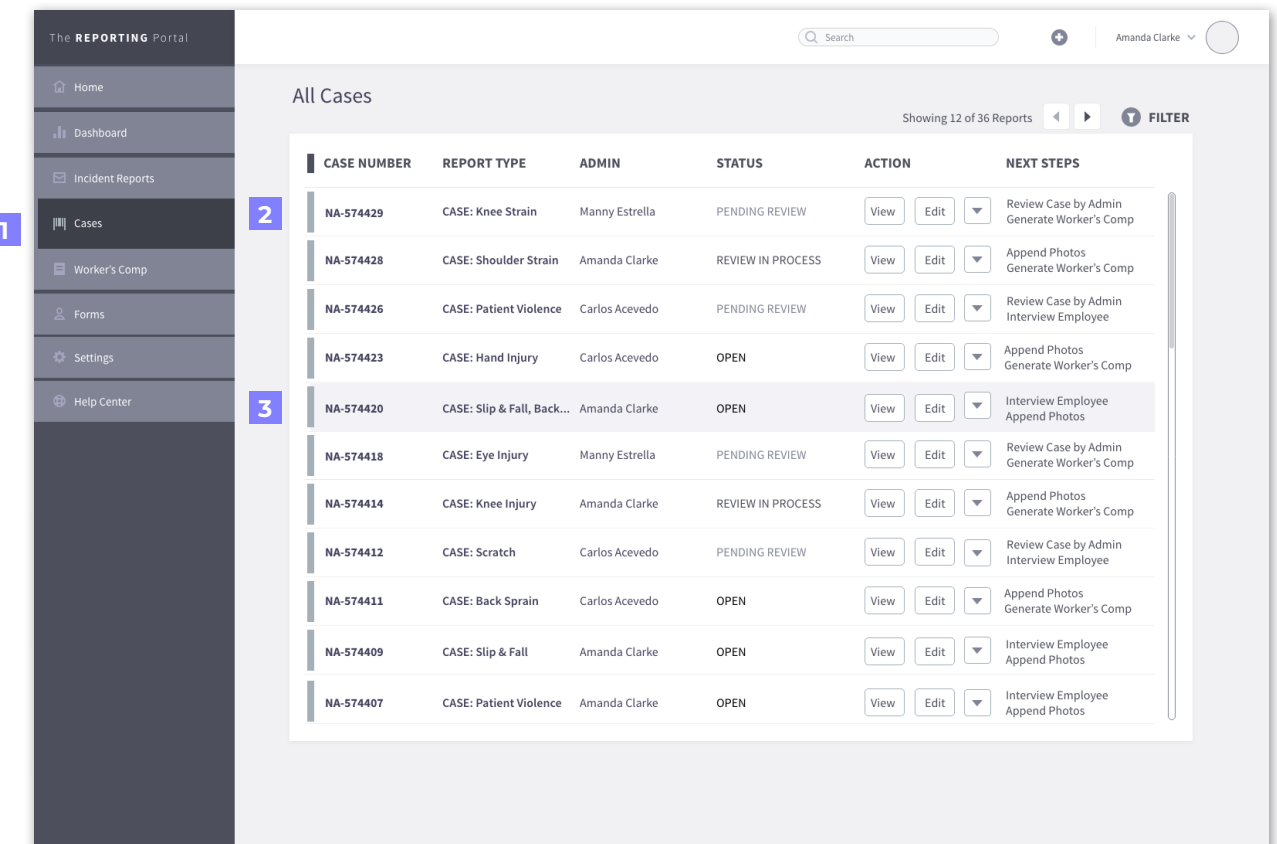

#### **Showing All Cases Screen**

• when selecting this menu choice, all cases will show on screen

#### $\overline{2}$ **Case Color**

• when all cases show, the color bars will show as a pre-determined color

**123**  $\overline{\mathbf{3}}$ 

 $\mathbf{L}$ 

#### **Hightlighted Case**

• when a specific case is selected, it will be highlighted by a faint tint of color

#### **7.1 ALL REPORTS SCREEN**

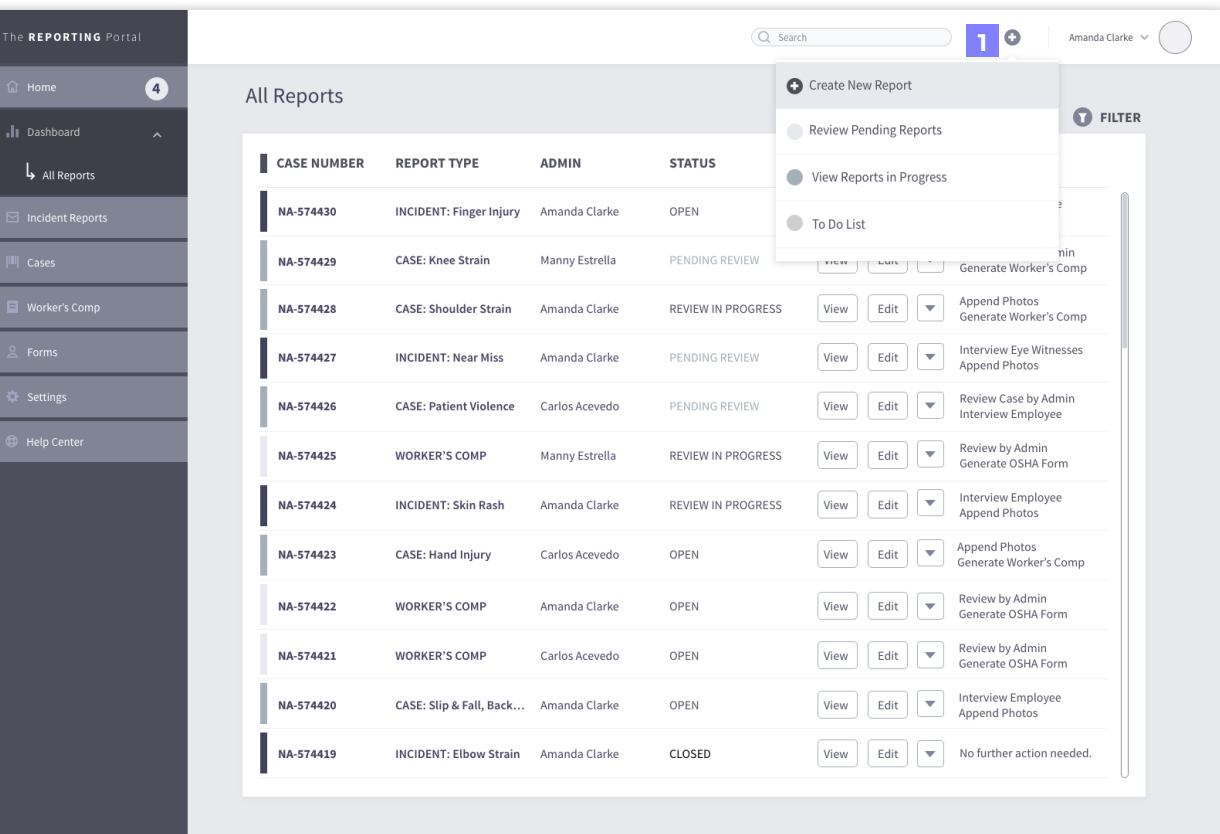

#### **1 Add Button**

• by pressing this button, a dropdown menu displays where the user can create a report, review pending reports, view reports in progress or display a to do list

#### **8.1 NEW INCIDENT REPORT FORM**

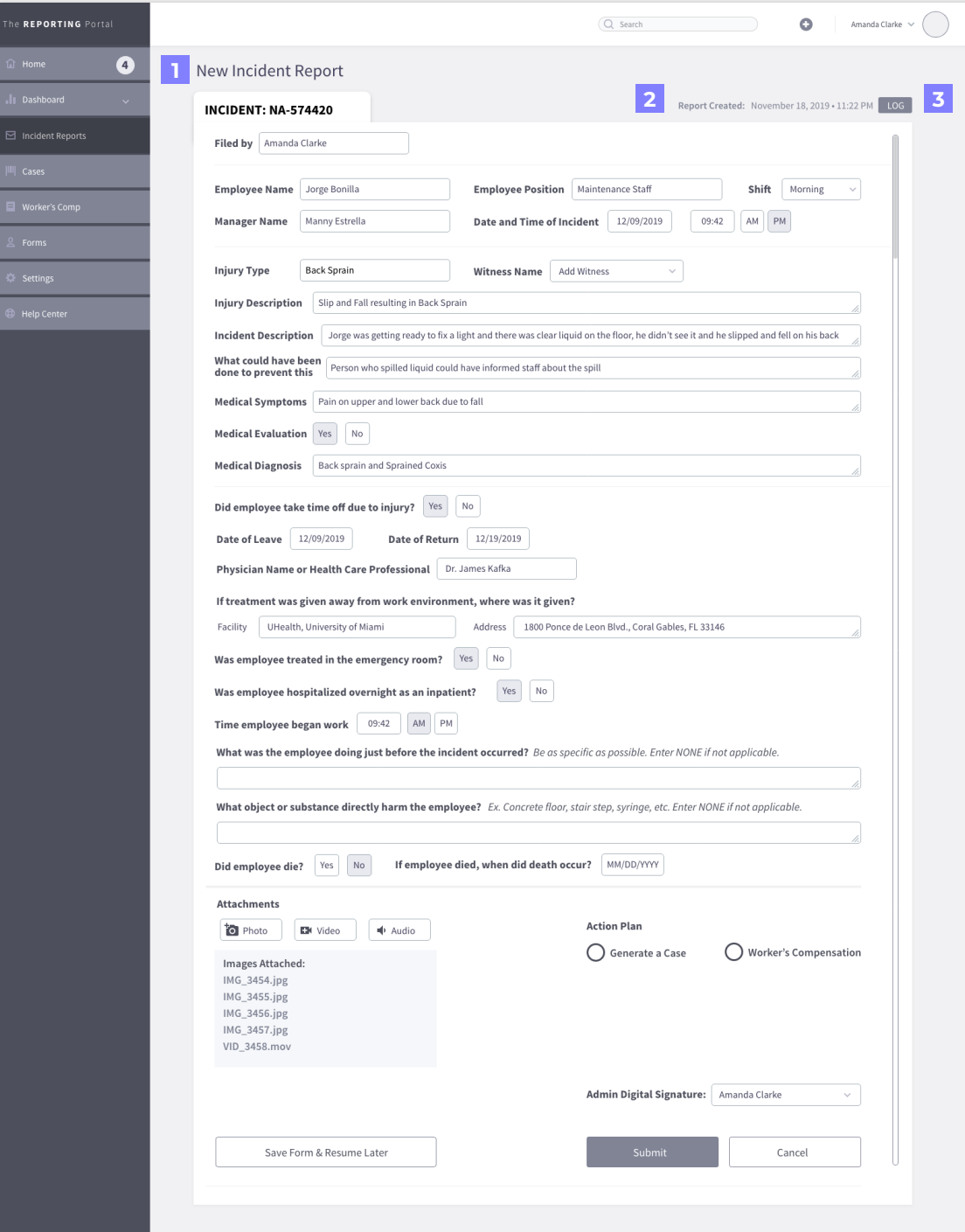

**New Incident Report Form** • when user presses create new report, this page will open with a new form for user to fill out a new incident report  $|2|$ **Histroy Tracking** • this line shows the last action taken on this specific report.  $\overline{\mathbf{3}}$ **Histroy Log Button** • whe this button is pressed, a Histroy tracking modal will pop up and show a list of each time the form was opened, edited or saved

**123**

 $\mathbf{L}$ 

#### **9.1 NEW INCIDENT REPORT SCREEN**

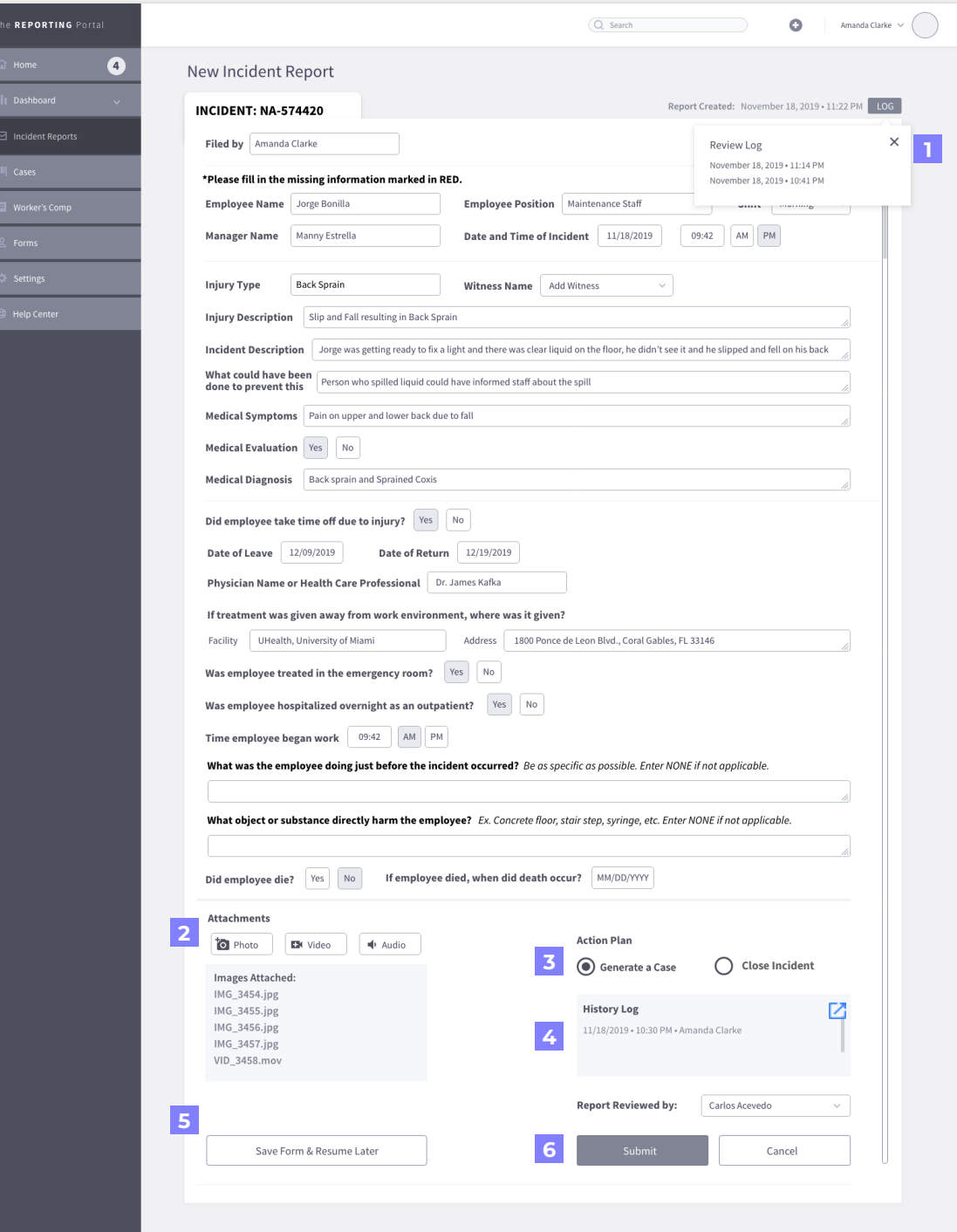

#### **History Log Modal**

• this modal is what pops up when the history log button is pressed showing when the report was opened and any updates were made to the form and then saved

#### **Attachments**

• the user can attach/append photos, videos or audio to each form when needed. The list below shows what files have been uploaded to each report

#### **3 Action Plan**

• here, the user can select the next step to take on each report. they can select either to generate a case or close the incident

#### **History Log**

• the user can easily view the last 3 logs for each case. a pop up module will be displayed if user clicks on expand button

#### **5**

**6**

**4**

**1**

**2**

**Save Form and Resume Later**

• this button allows user to save the form at when they can't finish it and they are able to resume filling it out at a later time

#### **Submit and Cancel Buttons**

• these buttons are self explanatory. They allow user to submit the form, or cancel and dispose of the report all together. When the button is highlighted it means it has been pressed down

#### **9.2 SUBMISSION CONFIRMATION FOR NEW REPORT**

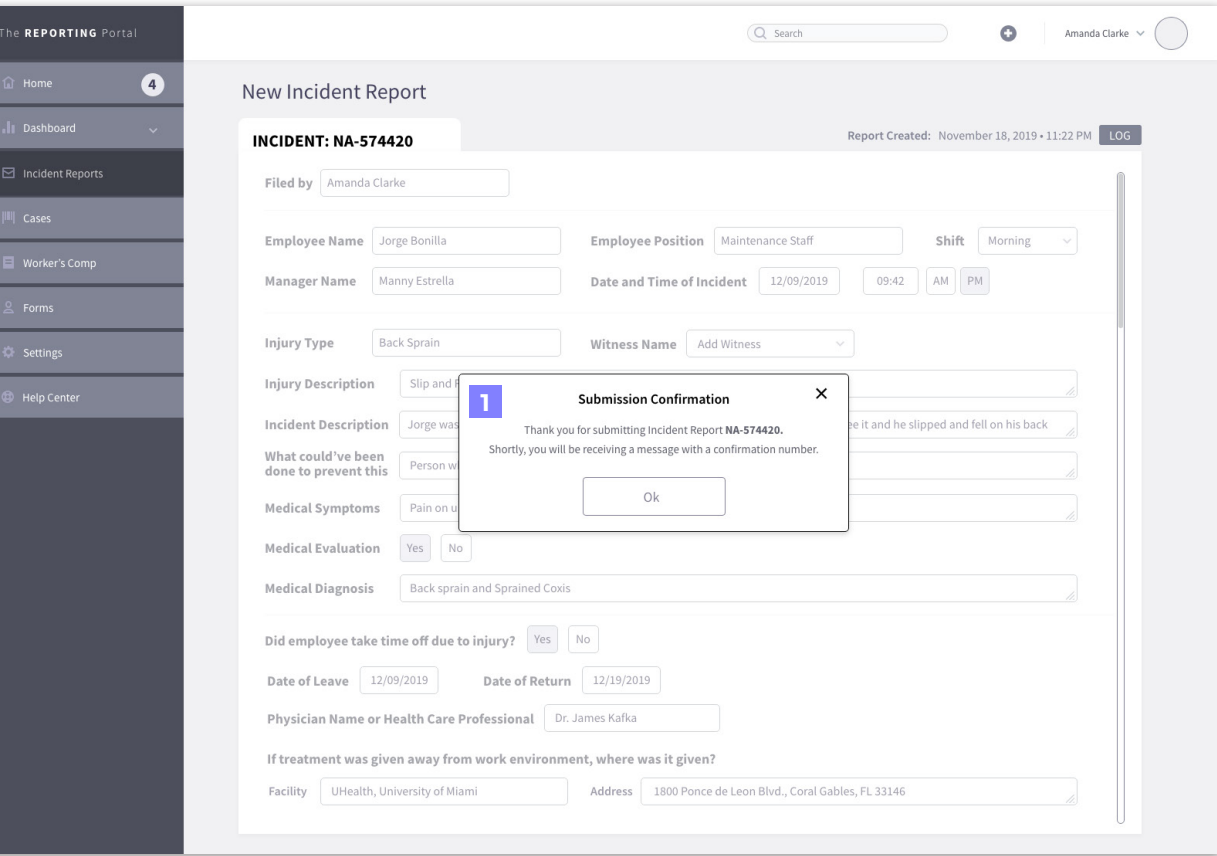

#### **1 Report Submission Confirmation Modal**

• this modal pops up when the Submit button is pressed and report has been submitted. It displays the report number and a message telling the user they will be receiving an email with a confirmation number

#### **9.3 NEW MESSAGE NOTIFICATION**

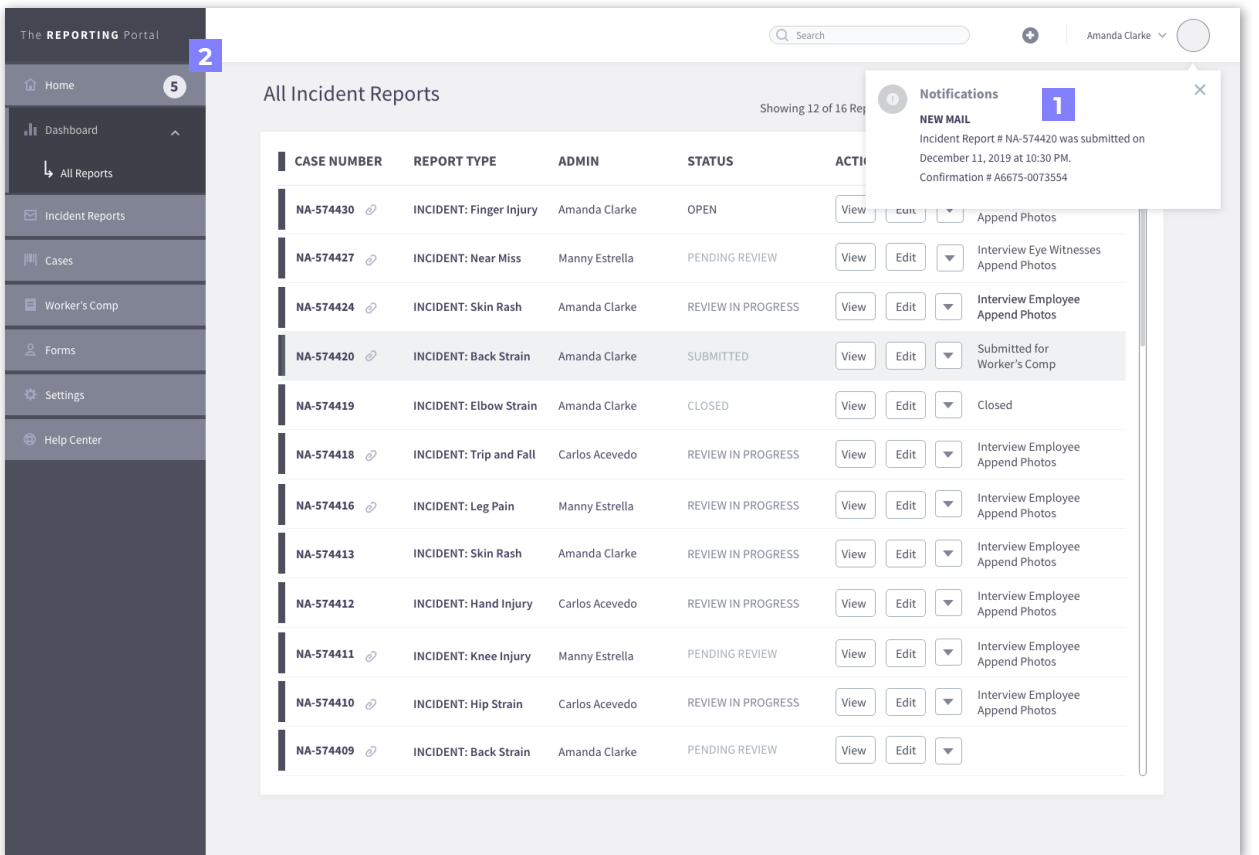

#### **1 Notification: Report Submission Confirmation**

• this notification pops up when the user clicks ok on email confirmation modal and shows the user has a new message

#### **2 Message Notification**

• after receiving a notification from the submission of the incident report, the count on the HOME notifications increases accordig to the amount of messages received

#### **9.4 HISTORY LOG MODAL**

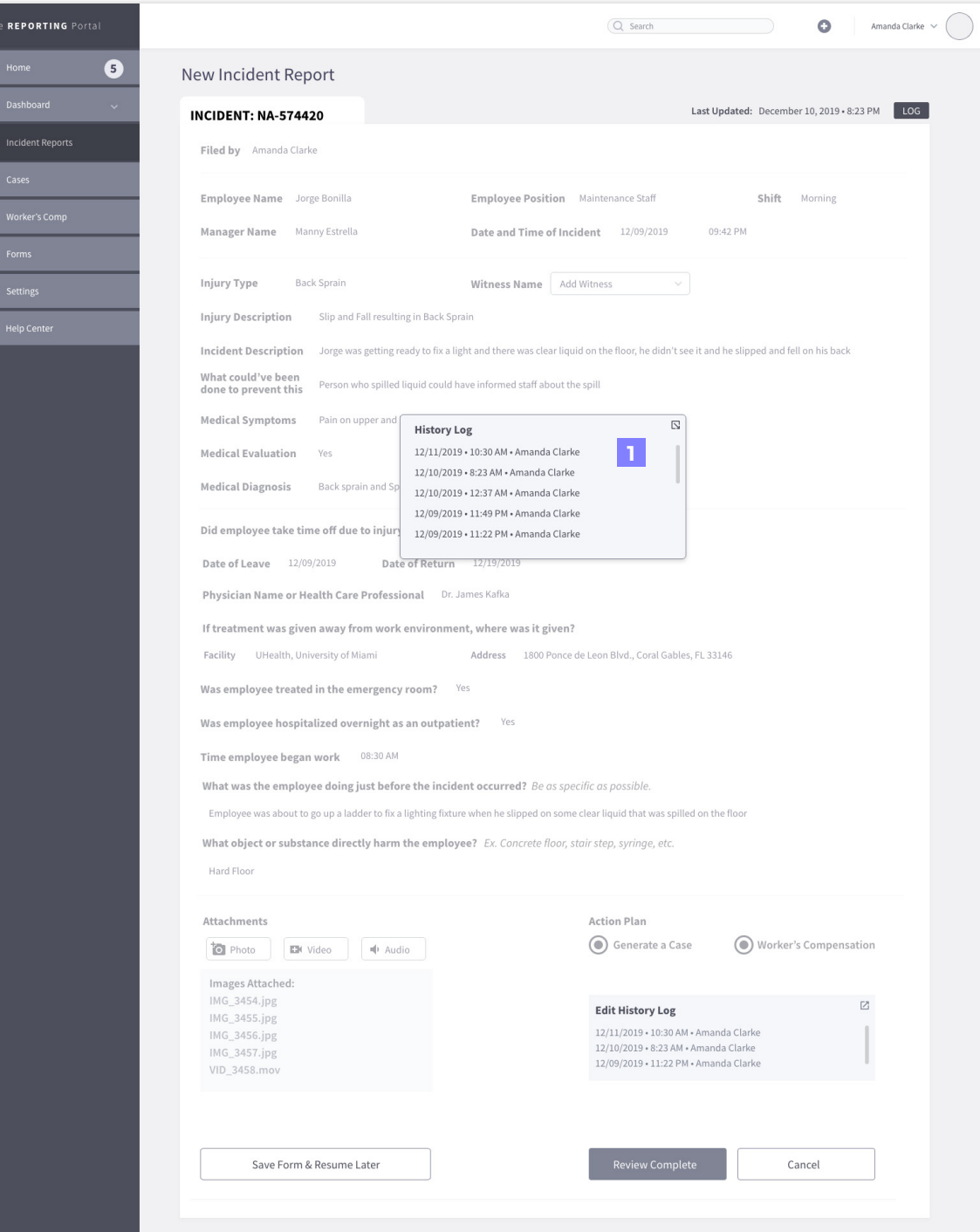

#### **1 Edit History Log Modal**

• this modal pops up when the user clicks ok on the expand view button on the bottom Edit histroy log

#### **10.1 ALL CASES SCREEN**

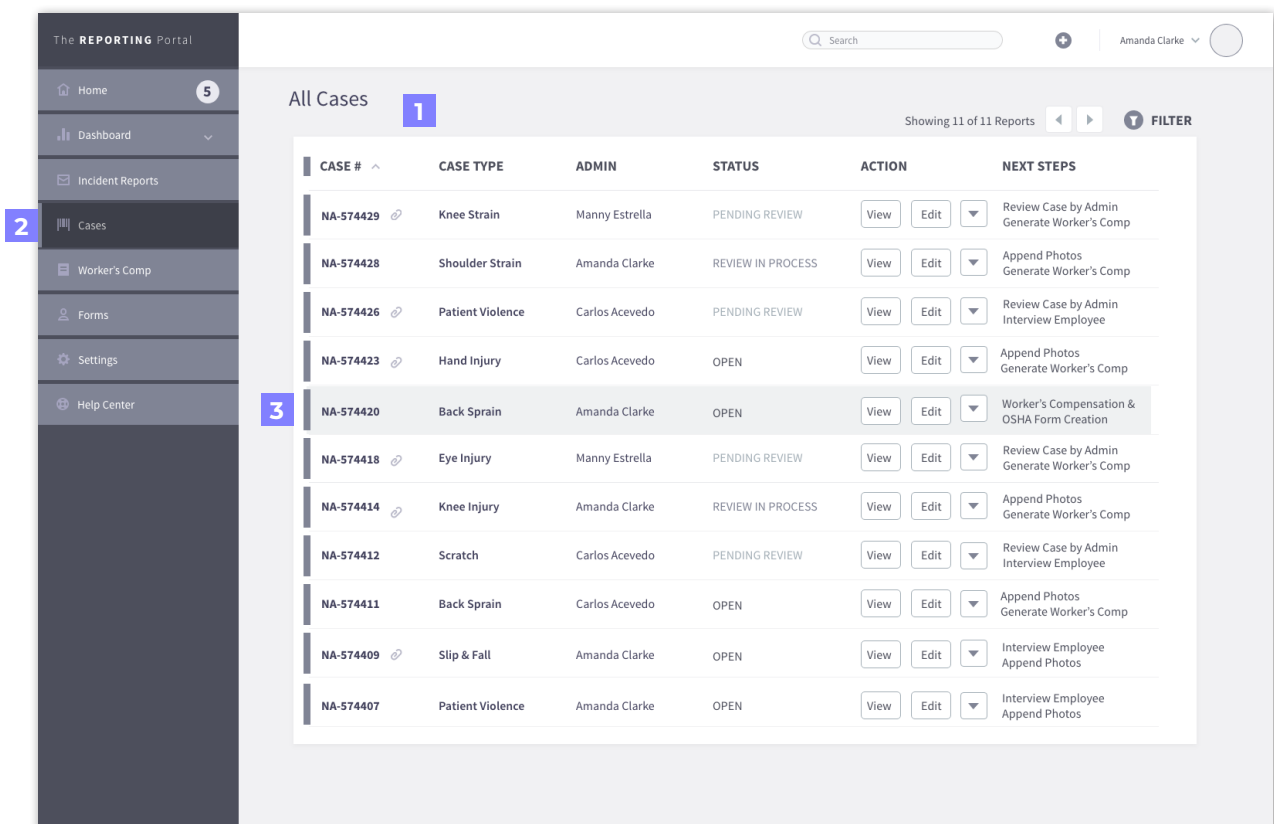

#### **All Cases View**

• this screen shows a view of all current open cases

**Cases Tab Selected** 

• this darker mode shows the user where they are in the navigation of the portal

### **123**  $\overline{3}$ **Selected Case**

 $\mathbf{L}$ 

 $\vert$  2

• this light tint shows the user the case that has been selected for viewing. Double clicking on the case will open it or the user can use the View button as well

#### **11.1 NEW CASE REVIEW**

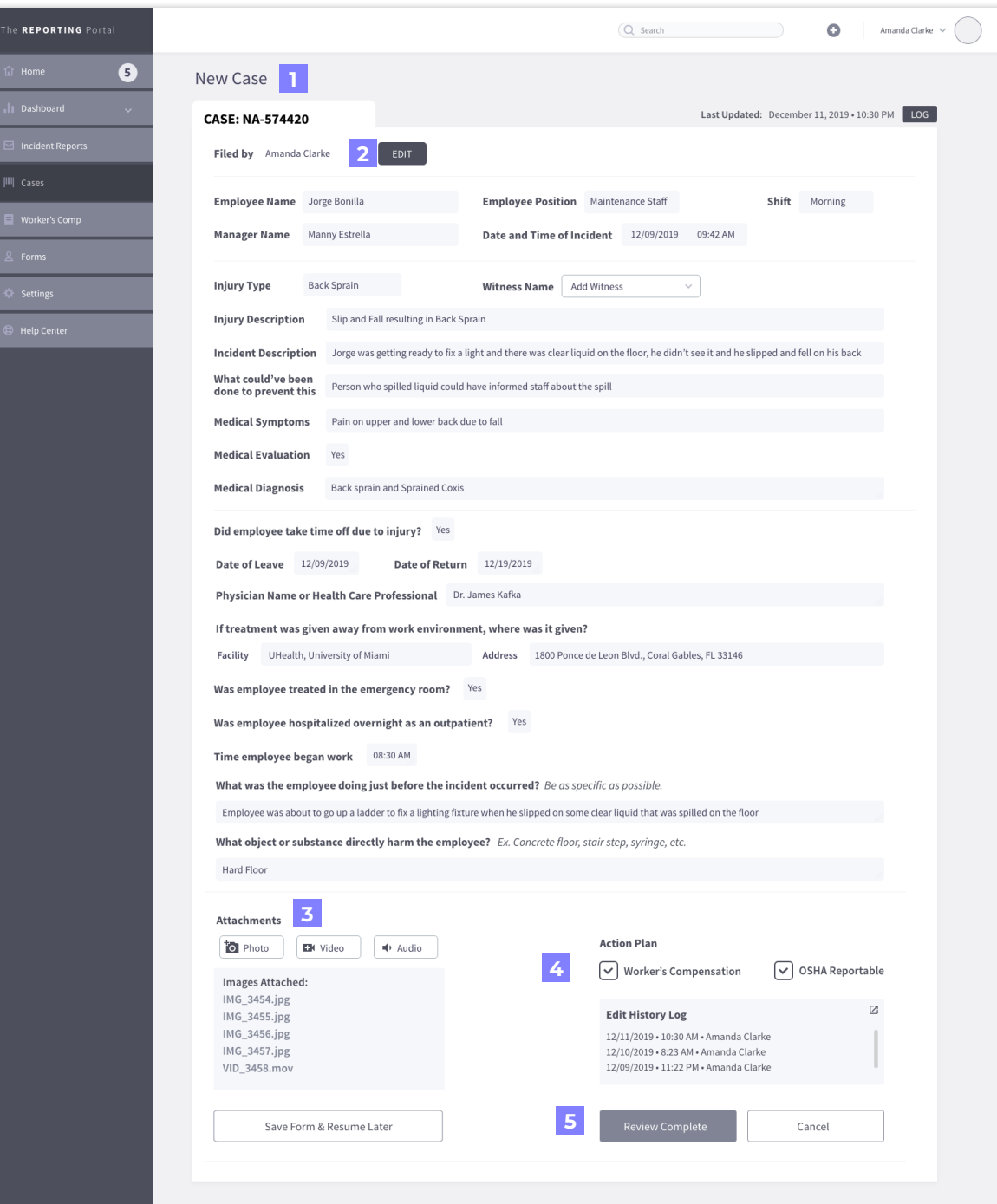

#### **New Case to be Reviewed**

• after clicking on the selected case, the portal opens the new case with information generated from the initial incident report. User can see that most fields have been filled out and only certain fields are new to be filled

#### $|2|$ **EDIT Button**

• in this review screen, user can edit the case information to be able to add additional information or attachments

#### **Add Attachments**

**3**

l Ti

• when in review screen, user can add more images, videos or audio to this case

#### $\overline{4}$ **Action Plan**

 $\cdot$  in the case view, the action plan choices change and they become checkboxes (user can select more than 1 choice)

• the options are to Create a Worker's compensation case and make it OSHA Reportable

1<br>2<br>4<br>4<br>5 5

**Review Complete Button**

• when user finishes reviewing the case, they click the Review Complete button and

#### **11.2 NEW CASE SUBMISSION**

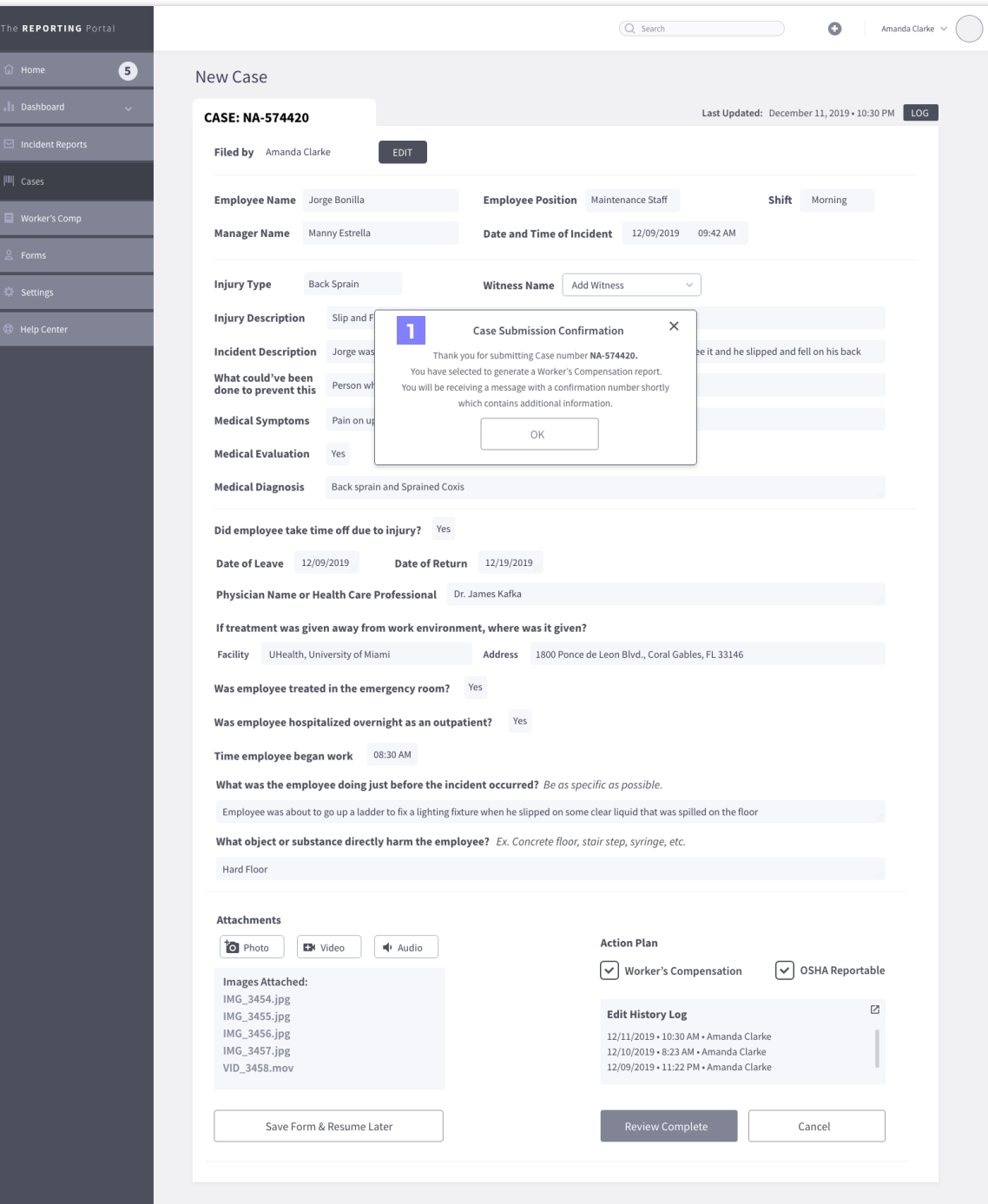

**New Case Submission Modal**

**1**

• after clicking Review Complete, a modal will pop confirming submission and informing user to check their notifications

#### **12.1 WORKER'S COMPENSATION REPORTS VIEW**

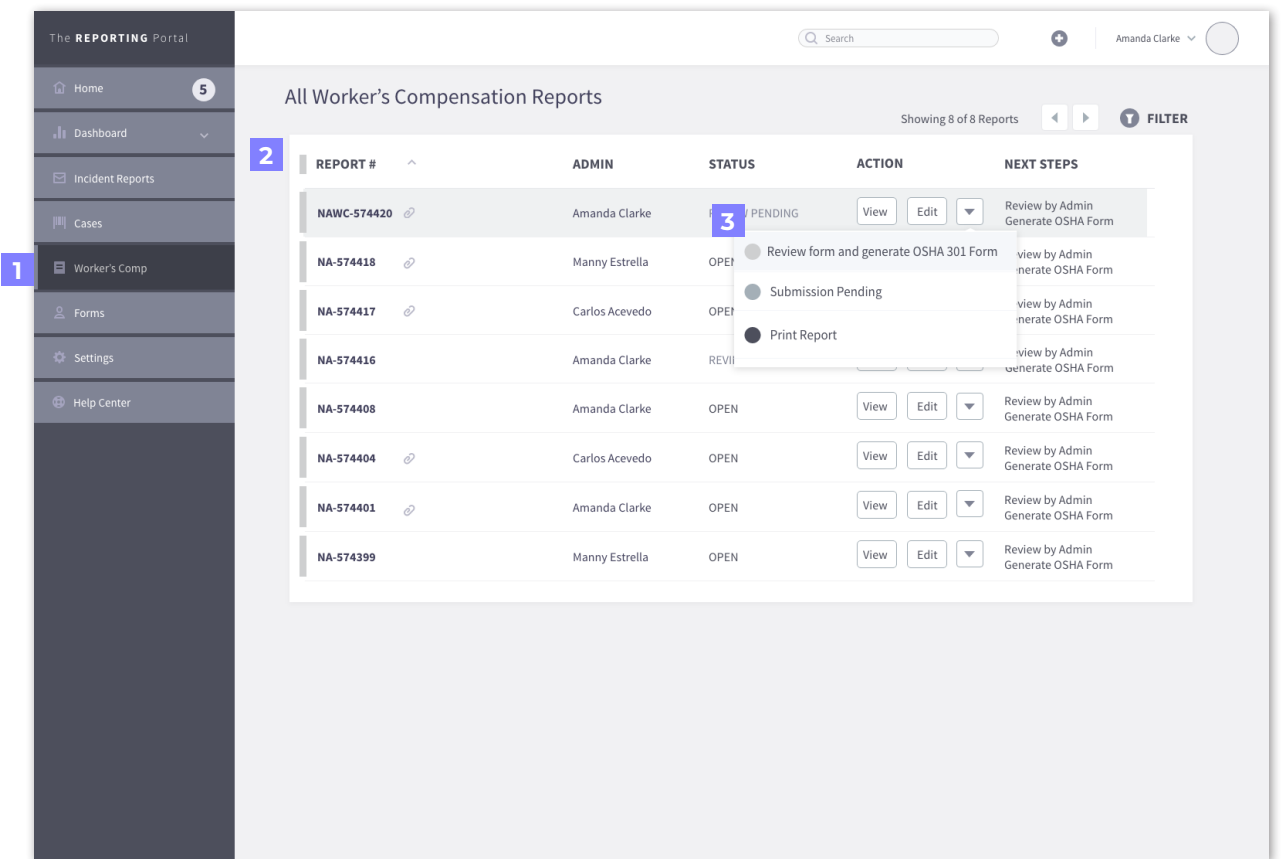

#### **Worker's Compensation Tab Selected**

• this darker mode shows the user where they are in the navigation of the portal

**2 Worker's Compensation Report List** 

> • this list shows the open Worker's Compensation cases that are current

**3 Action Modal**

**1**

• this modal list shows Actions the user can select regarding the selected case

#### **13.1 NEW WORKER'S COMPENSATION REPORT VIEW**

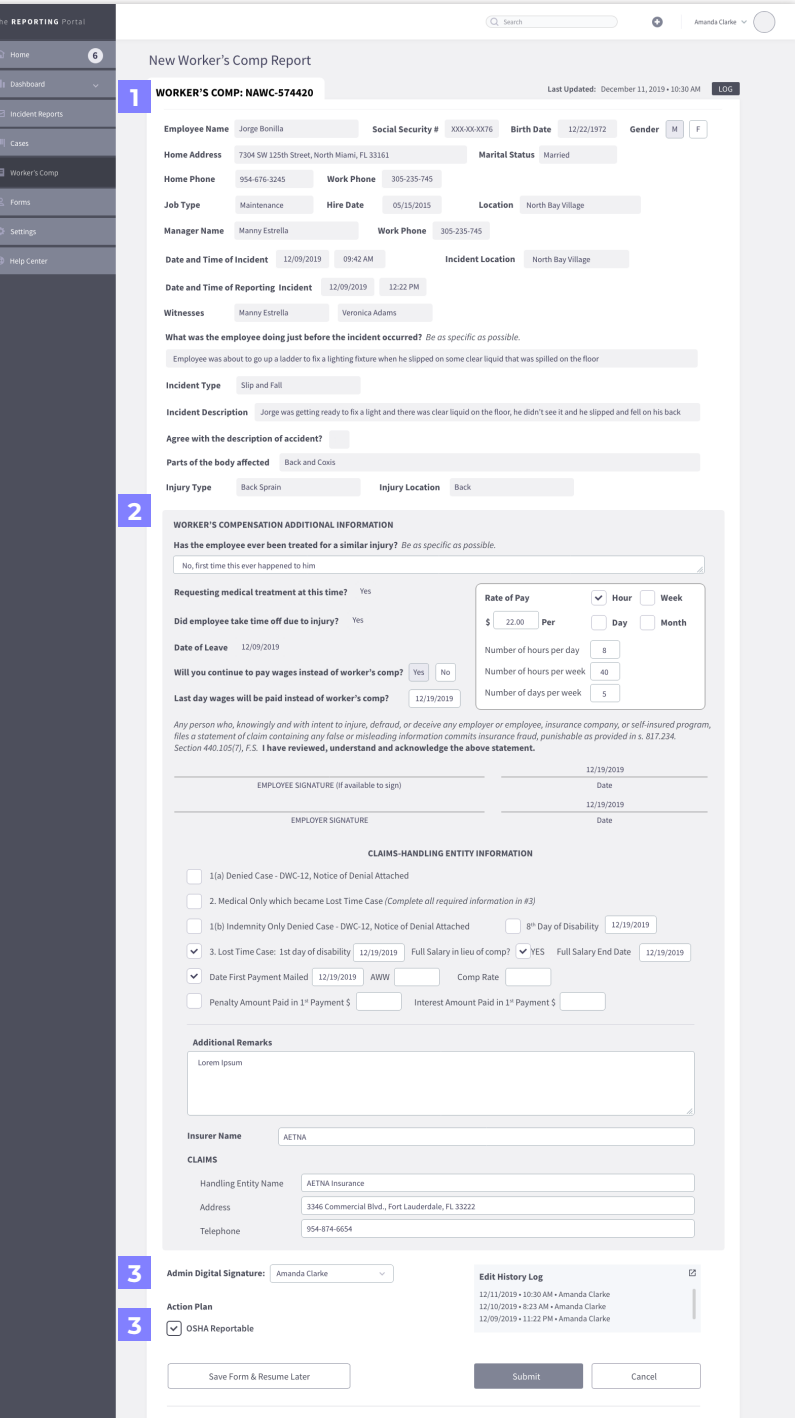

**1 New Worker's Compensation Form**  • this Worker's Compensation Form is auto-generated from the Incident Report

**2 Worker's Compensation Additional Information** 

> • the box denotes the additional information that is new and required for the admin to complete the form

**3 Admin Digital Signature**

 $\cdot$  this is for the admin to select their name and sign digitally

**3 Action Plan**

• this checkbox will show checked if the admin had previously checked it on the Incident Report. Admin can uncheck if they deem that the Worker's Comp case is no longer reportable based on new information

#### **13.2 COMPLETED WORKER'S COMP SCREEN**

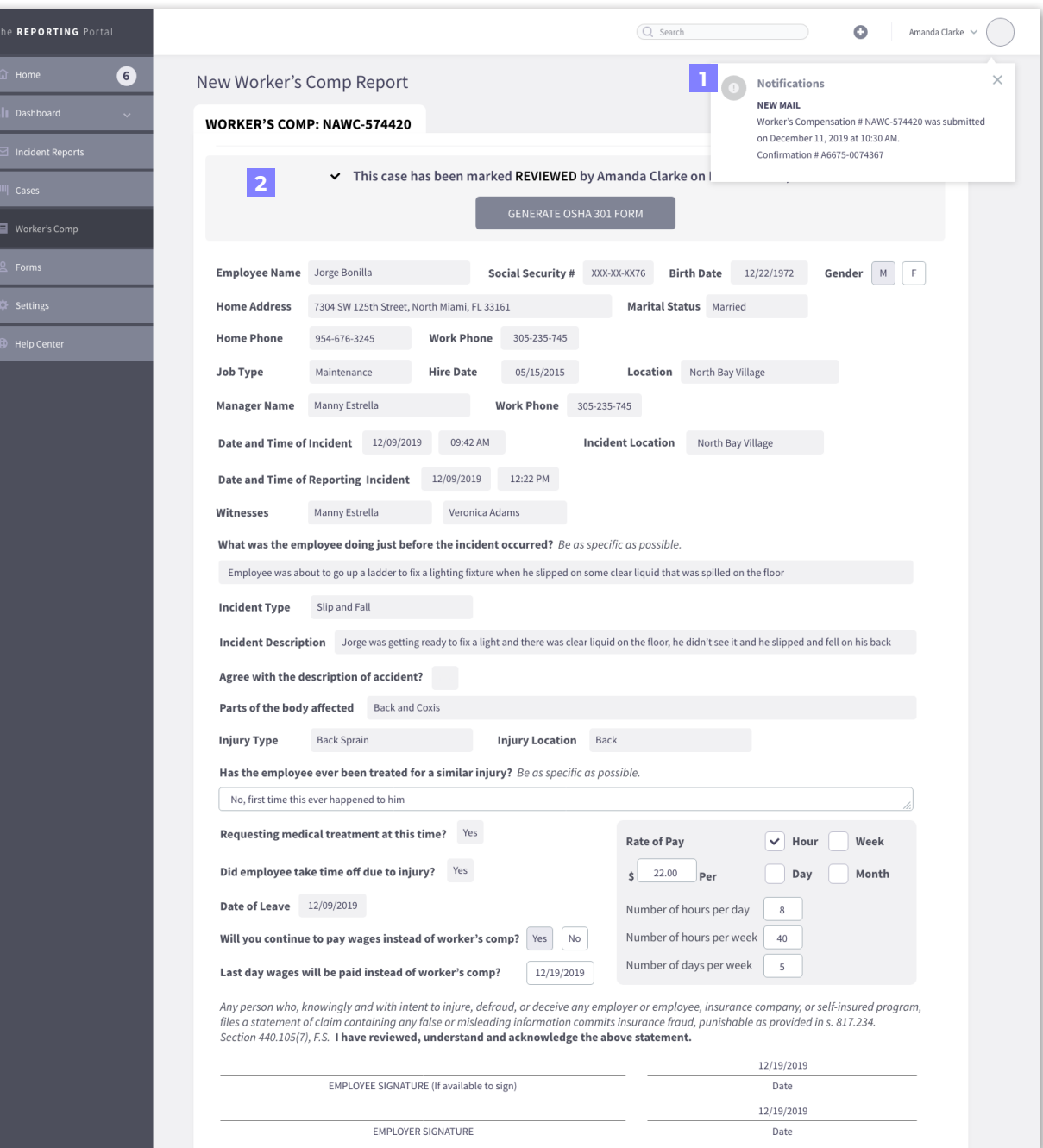

#### **Notification Message**

**12**

 $\vert$  2

 $\mathbf{1}$ 

• once the admin submits the Worker's comp form, they will receive a notification with a confirmation

**Review Completed Message**

• this message comes when admin completes review and submits worker's comp and if they checked the checkbox to generate OSHA form, here they are able to go directly to that form

#### **14.1 OSHA FORM 301**

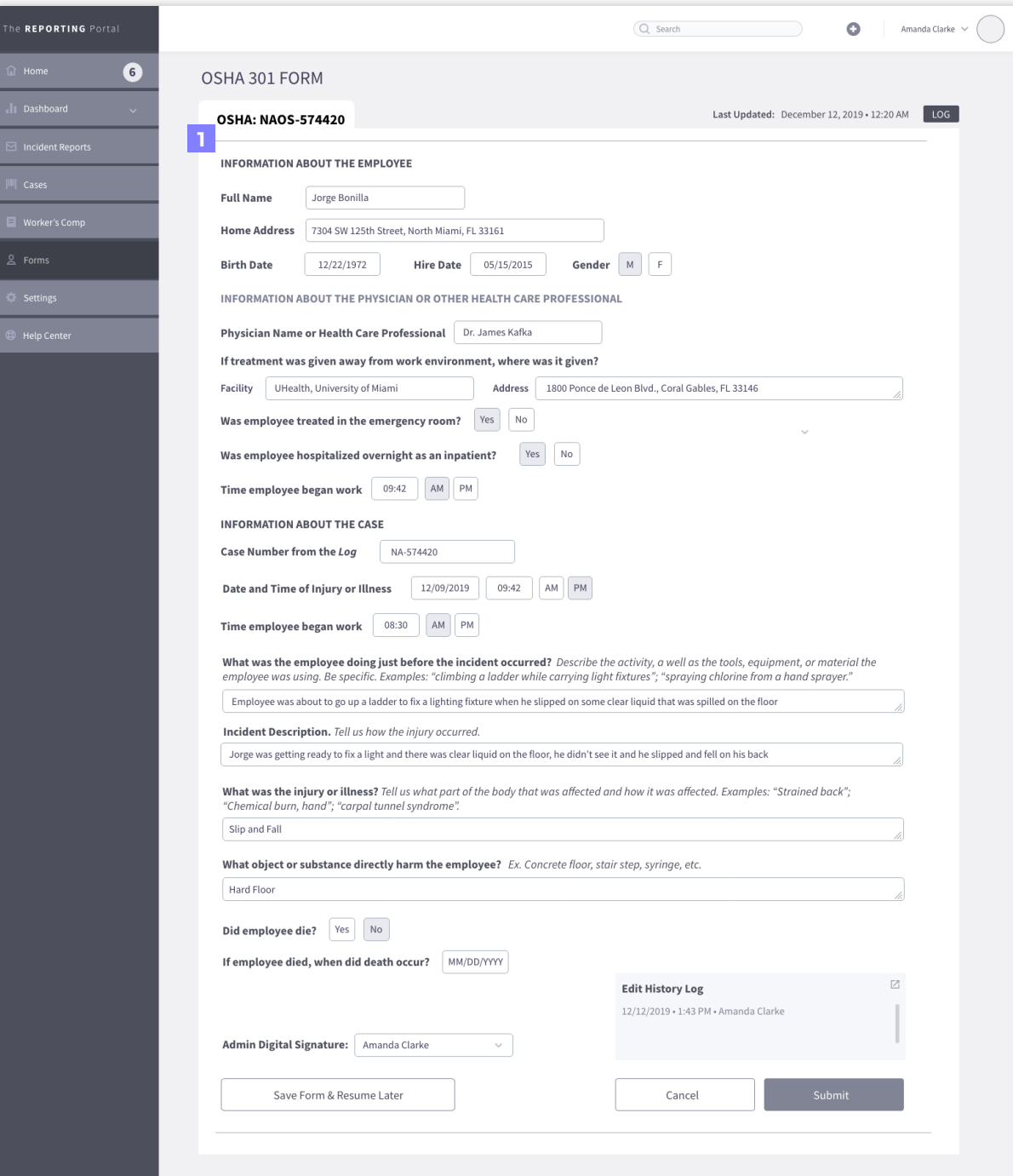

#### **1 OSHA Form**

• this OSHA form is also autogenerated as well from the answers provided in the Incident Report, Case and Worker's Compensation Forms

#### **14.2 OSHA FORM 301 SUBMISSION MODAL**

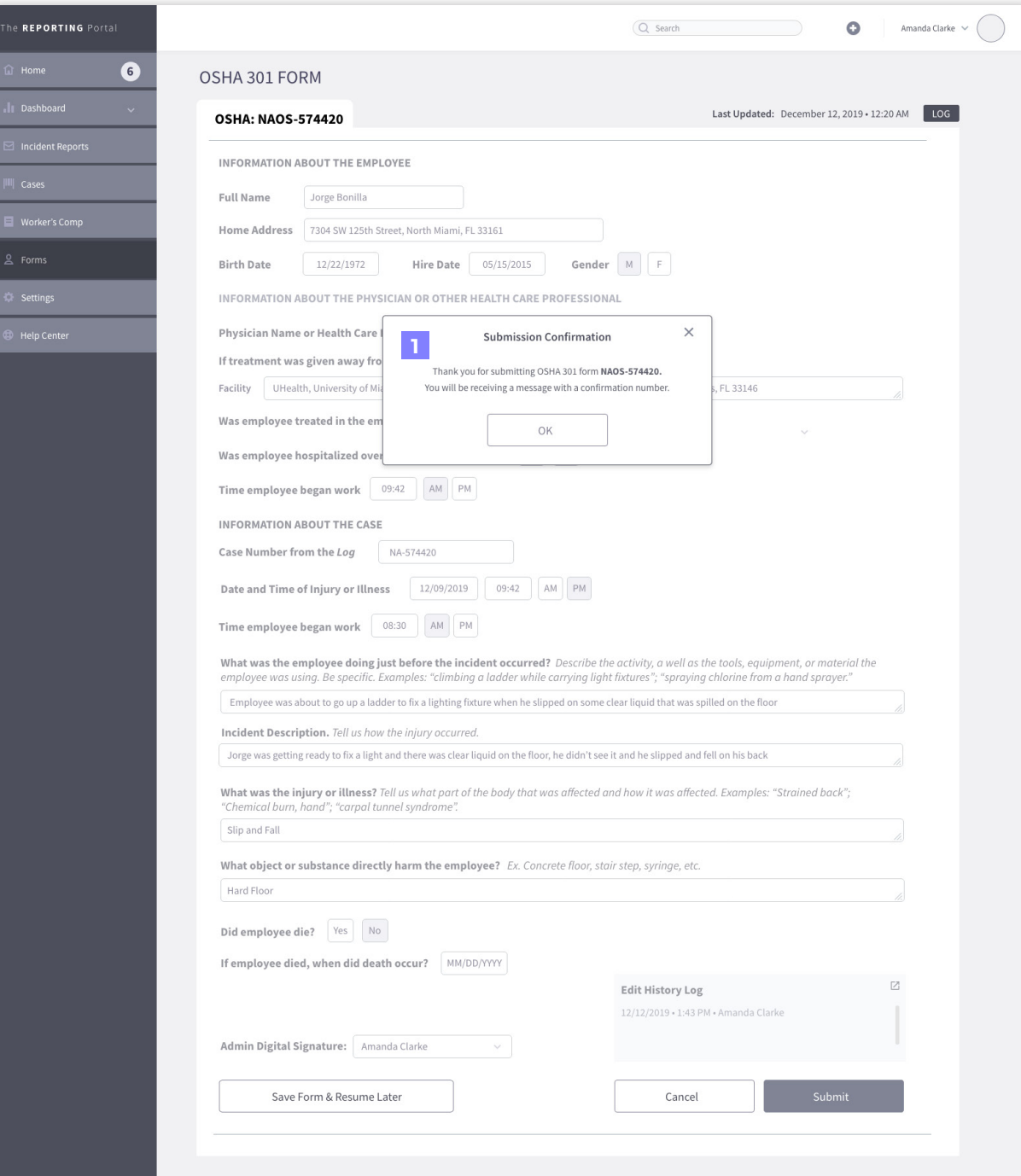

**1 Submission Confirmation Modal**

• once the admin submits the OSHA form, they will receive a notification with a confirmation